# **One-e-App – System Administrator Guide**

# **Revised April 2022**

## The System Administrator Dashboard

Below is the Dashboard for the System Administrator User in One-e-App.

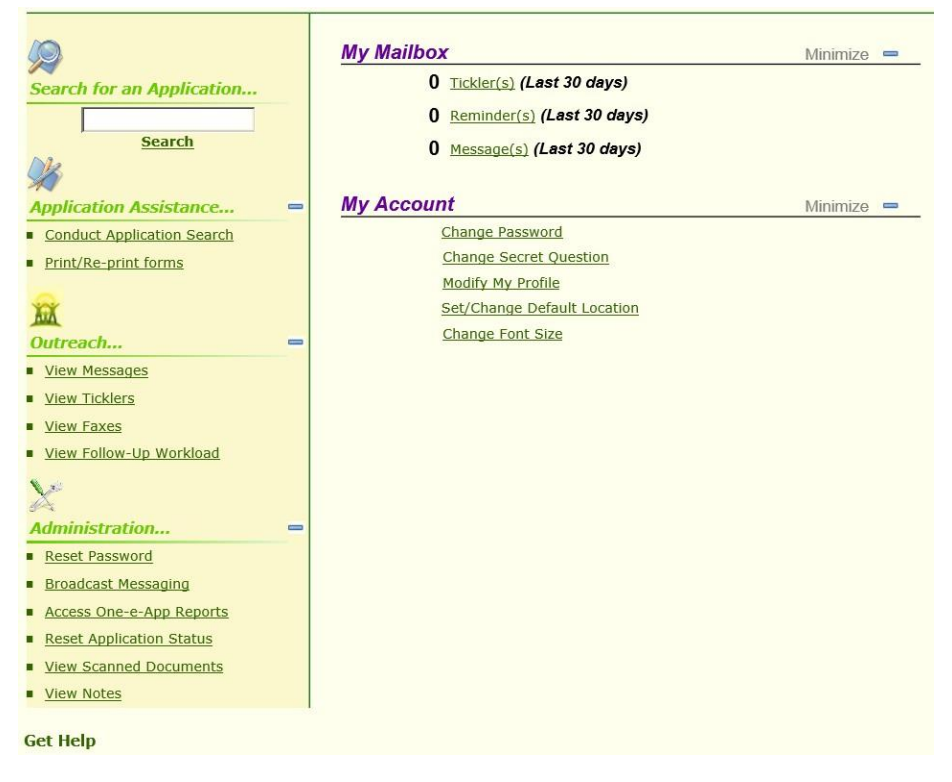

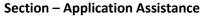

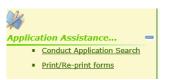

- 1. <u>Conduct Application Search</u> is used to search for individual applications. An application search can be accomplished through several methods;
- Unique identifier such as person or application ID
- Personal detail such as first/last name, gender, date of birth and mother's maiden name
- Applicant's contact information such as their phone number or email address or
- Assistor or application date range

Exact or Scored search:

| Search Type | Exact Match  |                                   |
|-------------|--------------|-----------------------------------|
|             | Scored Match |                                   |
|             | Save current | selection as my default selection |
|             |              |                                   |

The exact match will search for only the information provide such John Doe, male, DOB 01/01/1980. If there is no match, no application will be returned.

A scored match will return results that are similar to the information provided along with a score (80% or 95%) showing a similar application. For example, a search of John Doe, male, DOB 1/7/1980 may return a result of John Doe, male, DOB 1/1/1980 with a percentage to let the user decide whether the two are the same person. This is where the use of a mother's maiden name is recommended to narrow a search result where an applicant's name, gender and DOB are the same. Below is an example of an application match.

| <br>arch Ro       |                  |                 | h Foun             | d                                                  |                                        |                   | /                 |        |       |   | numb<br>Summ | er to view the Application<br>ary. This summary has         |
|-------------------|------------------|-----------------|--------------------|----------------------------------------------------|----------------------------------------|-------------------|-------------------|--------|-------|---|--------------|-------------------------------------------------------------|
| Applicant<br>Name | Date Of<br>Birth | Submitted<br>By | Submission<br>Date | Program<br>Name                                    | Retrieve<br>Document<br>Cover<br>Sheet | Application ID    | Person 70         | Score  | Notes |   |              | ation details.                                              |
| Greg Iles         | 1/1/1980         | ) Jorge Staff   | 7/24/2014          | Medi-Cal<br>-<br>Restricted<br>No Share<br>of Cost | Fax                                    | 19002201420400123 | 31900201032204142 | 100.00 |       | € | 4            | Clicking this icon will show you whether there are uploaded |
| Greg Iles         | 1/1/1980         | Jorge Staff     | 7/24/2014          | My Health<br>LA                                    | Fax                                    | 19002201420400123 | 31900201032204142 | 100.00 | D     | ₿ | 4            | documents, more information<br>under View Scanned Documents |

2. <u>Print/Re-print forms</u> – This link takes you to the Conduct Application Search feature. At the bottom of the screen is a link Print Blank Forms, click on the link to see the sample forms.

|    | Result Type Application View                                                                                                    |                            |
|----|----------------------------------------------------------------------------------------------------|----------------------------|
|    | 🚥 Unique Identifier                                                                                                    |                            |
|    | Application ID                                                                                                    |                            |
|    | Person ID                                                                                                    |                            |
|    | Social Security Number                                                                                                    |                            |
|    | First Name                                                                                                    | Click on Print Blank Forms |
|    | Middle Name                                                                                                    |                            |
|    | Last Name                                                                                                    |                            |
|    | suffixSelect One 💙                                                                                                    |                            |
|    | Gender O Male O Female                                                                                                    |                            |
|    | Date of Birth                                                                                                    |                            |
|    | Mothers Maiden Name                                                                                                    |                            |
|    | Contact Detail                                                                                                    |                            |
|    | Phone 1                                                                                                    |                            |
|    | Phone 2                                                                                                    |                            |
|    | E-Mail Address 1                                                                                                    |                            |
|    | E-Mail Address 2                                                                                                    |                            |
|    | The search results can be further filtered by person's place of birth, the assistor's name, the application date range and/or the Eligible Program Name. |                            |
|    | Person Place of Birth                                                                                                    |                            |
|    | Application Assistor                                                                                                    |                            |
|    | 🌵 Date Range                                                                                                    |                            |
|    | 💠 Eligible Program Name                                                                                                    |                            |
|    | Search   Reset   Print Blank Forms                                                                                                    |                            |
|    | Search I Reset I Philt Didlik FUMIS                                                                                                    |                            |
|    |                                                                                                    |                            |
| Ρı | rint Blank Forms                                                                                                    |                            |
|    | Print Blank Forms                                                                                                    |                            |
|    |                                                                                                    |                            |
|    |                                                                                                    |                            |
|    |                                                                                                    |                            |
|    |                                                                                                    |                            |
|    | You can print the following blank forms.                                                                                                    |                            |

| Program Name | Document                             |
|--------------|--------------------------------------|
| My Health LA | Sample Affidavit                     |
| My Health LA | Employer Statement                   |
| My Health LA | In-Kind Income Affidavit             |
| My Health LA | Profit and Loss Statement            |
| My Health LA | My Health LA Rights and Declarations |

Language

Get Help Next

## Section – Outreach

| <b>XX</b><br>Outrea | ch                      |
|---------------------|-------------------------|
|                     | View Messages           |
|                     | View Ticklers           |
|                     | View Faxes              |
|                     | View Follow-Up Workload |

1. <u>View Messages</u> - This link allows you to see Broadcast Messages sent by you as your agency's System Administrator. Below is the screen where the message is posted.

| oneCapp                                 |        | logout               |
|-----------------------------------------|--------|----------------------|
| One Stop Access to Apply for Assistance |        | 🤎 Men                |
|                                         |        | Change Font Size A A |
|                                         |        |                      |
| Broadcast Messages                      |        |                      |
| Broadcast Messages                      | Posted | Expires              |

2. <u>View Ticklers</u> - This link shows your ticklers. This screen is the same as the tickler link on the dashboard. A tickler will only be sent and seen by you as the user.

| Ticklers                                                                                                    |             |                                                  |                 |        |            |           |          |                                                     |
|----------------------------------------------------------------------------------------------------|-------------|--------------------------------------------------|-----------------|--------|------------|-----------|----------|-----------------------------------------------------|
| From: All<br>Tickler Type: All<br>General<br>Start Date: Application<br>End Date: Status: Active V<br>New: All V |             |                                                  |                 |        |            |           |          | Ticklers created. You can<br>activate or inactivate |
| 🛡 Search 🎔 Reset                                                                                                 |             |                                                  |                 |        |            |           |          | already created ticklers.                           |
| Application ID                                                                                                   | Person Name | Tickler Type                                     | <u>Summary</u>  | Status | Start Date | End Date  |          |                                                     |
| N/A                                                                                                    | Jorge Lopez | General                                          | View Details    | Active | 7/23/2014  | 7/23/2014 |          | Click Add Tickler to create                         |
| N/A                                                                                                    | Jorge Lopez | General                                          | View Details    | Active | 7/30/2014  | 7/31/2014 |          | a new tickler                                       |
|                                                                                                    |             |                                                  |                 |        |            | Next      |          |                                                     |
| Add Tickler   Ma                                                                                                 | ake Active  | A Make Inac                                      | tive            |        |            | Heat      |          |                                                     |
| New Tickler                                                                                                    |             |                                                  |                 |        |            |           |          |                                                     |
| Tickler Type                                                                                                    | : General   |                                                  | V               |        |            |           | This scr | een allows you to create a                          |
| Summary                                                                                                    | : Compatibi |                                                  |                 |        |            |           | new tic  |                                                     |
| Description                                                                                                    | Remember to | o check compatibility vi<br>er to enroll in OEA. | ew when using a |        |            |           | new tic  | kier.                                               |
| Start Date                                                                                                    | : 08 07     | 2014                                             |                 |        |            |           |          |                                                     |
| End Date                                                                                                    | : 08 31     | 2014                                             |                 |        |            |           |          |                                                     |
| 🖲 Add                                                                                                    | 🛛 Close     |                                                  |                 |        |            |           |          |                                                     |

|                                                                     | From: All<br>ickler Type: All<br>Start Date:                        |                                                                                                   |                    |                  |           |                 |                 |                                | The new tickler will appear on your                                       |
|---------------------------------------------------------------------|---------------------------------------------------------------------|---------------------------------------------------------------------------------------------------|--------------------|------------------|-----------|-----------------|-----------------|--------------------------------|---------------------------------------------------------------------------|
|                                                                     |                                                                     |                                                                                                   |                    |                  |           |                 |                 |                                | list of ticklers.                                                         |
|                                                                     | Application ID                                                      | Person Name                                                                                       | Tickler Type       | Summary          | Status    | Start Date      | End Date        |                                |                                                                           |
|                                                                     | N/A                                                                 | Jorge Lopez                                                                                       | General            | View Details     | Active    | 7/23/2014       | 7/23/2014       |                                |                                                                           |
|                                                                     | N/A                                                                 | Jorge Lopez                                                                                       | General            | View Details     | Active    | 7/30/2014       | 7/31/2014       |                                |                                                                           |
|                                                                     | N/A                                                                 | Jorge Lopez                                                                                       | General            | View Details     | Active    | 8/7/2014        | 8/31/2014       |                                |                                                                           |
| Add T                                                               |                                                                     | ake Active                                                                                        | <b>Make Inac</b>   |                  |           |                 | Next            |                                | Clicking "View Details" on the screen above will show this pop up screen. |
| · · ·                                                               |                                                                     | neeapp.info/App/Tic                                                                               | klerDetails.asp×?1 | tid=54489        |           |                 | <b>a</b>        |                                |                                                                           |
| Messa                                                               | ge from Jessi                                                       | ca Lopez                                                                                          |                    |                  |           |                 |                 |                                | You will also see the tickler alert on your                               |
| Date Se<br>Person<br>Tickler<br>Start D<br>End Da<br>Descrip<br>CEC | Name : Jo<br>Type : TJ<br>ate : 8/<br>ite : 8/<br>tion : Ci<br>in C | 7/2014<br>Irge Lopez<br>CKGE<br>7/2014<br>31/2014<br>ompatibility View Re<br>JEA.<br>Issica Lopez | member to check    | compatibility vi | ew when u | ising a new cor | nputer to enrol | You Have 1 New T<br>My Mailbox | dashboard.<br>icklers                                                     |
|                                                                     |                                                                     |                                                                                                   |                    |                  |           |                 | 🛛 Close         | 1 <u>Tickle</u>                | r <u>(s)</u> (Last 30 days)                                               |

- <u>View Faxes</u> This link takes you to the Conduct Application Search feature. A better search of faxes is through the View Scan Document link described below. It has instructions on viewing faxed and scanned documents.
- <u>View Follow Up Workload</u> This link is not applicable to your user type because you do not complete applications.

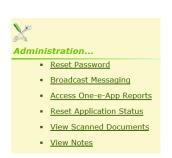

### Section – Administration

1. <u>Reset Password</u> – This link allows you to reset, inactivate or reactivate a One-e-App (OEA) user's password or account. See screen on the next page.

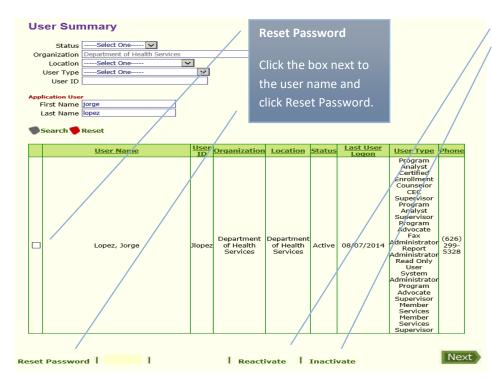

### Inactivate/Reactivate:

If a OEA user account needs to be inactivated but not deleted, the system admin can inactivate the user's account and reactivate the account when needed. Click the box and the link below for the appropriate action.

2. <u>Broadcast Messaging</u> – This link allows the System Administrator to create and send messages to all OEA users. The message will appear on the user's dashboard and will show the complete message when users click on their View Messages link.

#### One-e-App Broadcast Messaging

| Create a New Message                                                          |  |
|-------------------------------------------------------------------------------|--|
| O Delete a Message                                                            |  |
| O Edit Current Messages                                                       |  |
| O Edit and Rebroadcast Future and Expired Messages                            |  |
| O Stop a Current Message                                                      |  |
|                                                                               |  |
| Get Help                                                                      |  |
|                                                                               |  |
| Edit and Reschedule Message                                                   |  |
| Should this broadcast message display only one time in the system? O Yes O No |  |
| Should this broadcast message display only one time in the system? O Yes O No |  |
| Language: English                                                             |  |
|                                                                               |  |
| :× 1 1 1 1 1 1 1 1 1 1 1 1 1 1 1 1 1 1 1                                      |  |
| i i - Size - 🔽 - Font - 🔽 i -color- 🔽 -highlight-                             |  |
| Subject:                                                                      |  |
| Eligibility Training - Next Week                                              |  |
|                                                                               |  |
|                                                                               |  |
|                                                                               |  |
| iii - SIZE - ♥ - FONT - ♥ ii-COLOR- ♥ -HIGHLIGHT- ♥                           |  |
|                                                                               |  |
| Remember to complete your applications                                        |  |
|                                                                               |  |
| Body:                                                                         |  |
|                                                                               |  |
|                                                                               |  |
|                                                                               |  |

| Organization                                                                                                    | ► Add                                                           | Selected Org                                                 |                |               |                                                                                |         |
|----------------------------------------------------------------------------------------------------|-----------------------------------------------------------------|--------------------------------------------------------------|----------------|---------------|--------------------------------------------------------------------------------|---------|
|                                                                                                    | <ul> <li>Add All</li> <li>Delete</li> <li>Delete All</li> </ul> |                                                              |                |               | Create the message. Deter organization and the user                            |         |
| User Types<br>Fax Administrator<br>Help-Desk Administrator                                                                       | ► Add                                                           | Selected Us<br>CEC Supervisor<br>Certified Enrollment Counse |                |               | receive the message. Click                                                     | Save    |
|                                                                                                    | <ul> <li>Add All</li> <li>Delete</li> <li>Delete All</li> </ul> |                                                              |                |               |                                                                                |         |
| Save                                                                                                    |                                                                 |                                                              | Next           |               |                                                                                |         |
| Schedule a Message                                                                                                    |                                                                 |                                                              |                |               |                                                                                |         |
| Start Date Start Time                                                                                                    |                                                                 | nd Date                                                      |                |               |                                                                                |         |
| ✓ Recurring                                                                                                    |                                                                 |                                                              |                | De            | termine whether the message                                                    | will be |
| Frequency       Daily       Weekly     Sun ♥ Mon ♥ Tue       Monthly: Every     of every month       Every     days              | Wed 🗌 Thu 🗌 Fri                                                 | Sat                                                          |                | tin           | ntinuous or recurring and enten<br>ne period; several features are<br>ailable. |         |
|                                                                                                    | Ind Date                                                        |                                                              |                |               |                                                                                |         |
| Get Help                                                                                                    |                                                                 |                                                              | Next           |               |                                                                                |         |
| O Create a New Message                                                                                                    |                                                                 |                                                              |                |               |                                                                                |         |
| Delete a Message                                                                                                    |                                                                 |                                                              | Th             | is is where y | /ou delete a message.                                                          |         |
| O Edit Current Messages                                                                                                    |                                                                 |                                                              |                |               |                                                                                |         |
| $\bigcirc$ Edit and Rebroadcast Future and Exp                                                                                   | ired Messages                                                   |                                                              | CI             | ck on the m   | essage title to delete the                                                     |         |
| Stop a Current Message                                                                                                    |                                                                 |                                                              |                | essage.       | 0                                                                              |         |
| Stop a Current Message                                                                                                    |                                                                 |                                                              |                |               |                                                                                |         |
|                                                                                                    |                                                                 |                                                              |                |               |                                                                                |         |
| To stop a message, click on the message Message                                                                                  | e title.                                                        | Start Date                                                   | End Date       |               |                                                                                |         |
| Eligibility Training - Nex<br>Remember to complete your applin<br>Published by jlopez on 8/5/2014 4.5<br>Last Modified by jlopez | cations o/                                                      | 5/2014 12:00:00 AM                                           | 8/6/2014 11:59 |               |                                                                                |         |

3. <u>Access One-e-App Reports</u> – These reports are only available to the System Administrator. There are demographic, metric and statistical reports that can be generated. You can generate a report by agency site and/or assistor. You have the option to save the information to Excel.

#### One-e-App Reports

• Access One-e-App Program Demographics Report

- O Access One-e-App Program Metrics Report
- $\bigcirc$  Access One-e-App Application Statistical Report

**Demographic Report** includes information on:

- Household by Language spoken •
- Household by Language written •
- Household by City of Residence •
- Household by zip code •
- Ethnicity Distribution of Persons •
- Gender of Persons

One-e-App Program Demographics Report

Report Criteria

| Please specify the criteria with w                                     | rhich you would li | ke to g    | genera     | ate th     | e repo     | rt.        |            |            |                       |      |            |            |            |       |     |
|------------------------------------------------------------------------|--------------------|------------|------------|------------|------------|------------|------------|------------|-----------------------|------|------------|------------|------------|-------|-----|
| Program                                                                | My Health LA       |            | `          | 1          |            |            |            |            |                       |      |            |            |            |       |     |
| Organization                                                           | Department of Hea  | ilth Ser   | vices      | _          |            |            |            |            | $\mathbf{\mathbf{v}}$ |      |            |            |            |       |     |
| Location                                                               | ALL                |            | 1          | ~          |            |            |            |            |                       |      |            |            |            |       |     |
| Application Types                                                      | All Applications 🗸 | 1          |            |            |            |            |            |            |                       |      |            |            |            |       |     |
| Assistor                                                               | ALL                | -          |            |            |            |            | $\sim$     |            |                       |      |            |            |            |       |     |
| Generate Report One-e-App Program Demogra Creation Date: Created By:   |                    |            |            |            |            | м          | _          |            |                       |      |            |            |            |       |     |
| Note: The totals for variables wi<br>selected, due to duplication of p |                    |            |            | ected      | may        | not eq     | ual th     | ne sur     | n total               | wher | n indiv    | idual      | progr      | ams a | re  |
| Description                                                            |                    | Aug<br>'13 | Sep<br>'13 | Oct<br>'13 | Nov<br>'13 | Dec<br>'13 | Jan<br>'14 | Feb<br>'14 | Mar<br>'14            |      | May<br>'14 | Jun<br>'14 | Jul<br>'14 |       | Tot |
| Household by languag                                                   | e spoken           |            |            |            |            |            |            |            |                       |      |            |            |            |       |     |
| Albanian                                                               |                    | 0          | 0          | 0          | 0          | 0          | 0          | 0          | 0                     | 0    | 0          | 0          | 1          | 0     | 1   |
| English                                                                |                    | 0          | 0          | 0          | 0          | 0          | 0          | 0          | 0                     | 0    | 1          | 10         | 41         | 11    | 63  |
| Italian                                                                |                    | 0          | 0          | 0          | 0          | 0          | 0          | 0          | 0                     | 0    | 0          | 2          | 0          | 0     | 2   |
| Spanish                                                                |                    | 0          | 0          | 0          | 0          | 0          | 0          | 0          | 0                     | 0    | 0          | 15         | 17         | 2     | 34  |
| Total                                                                  |                    | 0          | 0          | 0          | 0          | 0          | 0          | 0          | 0                     | 0    | 1          | 27         | 59         | 13    | 10  |

| Albanian                                         | 0 | 0 | 0 | 0 | 0 | 0 | 0 | 0 | 0 | 0 | 0  | -  | 0  | -   |
|--------------------------------------------------|---|---|---|---|---|---|---|---|---|---|----|----|----|-----|
| English                                          | 0 | 0 | 0 | 0 | 0 | 0 | 0 | 0 | 0 | 1 | 10 | 41 | 11 | 63  |
| Italian                                          | 0 | 0 | 0 | 0 | 0 | 0 | 0 | 0 | 0 | 0 | 2  | 0  | 0  | 2   |
| Spanish                                          | 0 | 0 | 0 | 0 | 0 | 0 | 0 | 0 | 0 | 0 | 15 | 17 | 2  | 34  |
| Total                                            | 0 | 0 | 0 | 0 | 0 | 0 | 0 | 0 | 0 | 1 | 27 | 59 | 13 | 100 |
| Household by language Written                    |   |   |   |   |   |   |   |   |   |   |    |    |    |     |
| Albanian                                         | 0 | 0 | 0 | 0 | 0 | 0 | 0 | 0 | 0 | 0 | 0  | 1  | 0  | 1   |
| English                                          | 0 | 0 | 0 | 0 | 0 | 0 | 0 | 0 | 0 | 1 | 10 | 41 | 12 | 64  |
| Italian                                          | 0 | 0 | 0 | 0 | 0 | 0 | 0 | 0 | 0 | 0 | 2  | 0  | 0  | 2   |
| Spanish                                          | 0 | 0 | 0 | 0 | 0 | 0 | 0 | 0 | 0 | 0 | 15 | 17 | 1  | 33  |
| Total                                            | 0 | 0 | 0 | 0 | 0 | 0 | 0 | 0 | 0 | 1 | 27 | 59 | 13 | 100 |
| Households by City of Residence(Home<br>Address) |   |   |   |   |   |   |   |   |   |   |    |    |    |     |
|                                                  | 0 | 0 | 0 | 0 | 0 | 0 | 0 | 0 | 0 | 0 | 1  | 3  | 3  | 7   |
| Alhambra                                         | 0 | 0 | 0 | 0 | 0 | 0 | 0 | 0 | 0 | 0 | 1  | 1  | 0  | 2   |

Metric Report includes information on:

- Applicants by Preliminary Eligibility Status
- Applicants for Local Programs
- Ineligible Applicants

| One-e-App Program Metrics Report                                                                                                    |
|----------------------------------------------------------------------------------------------------|
| Report Criteria                                                                                                    |
| Please specify the criteria with which you would like to generate the report.                                                                                                    |
| Program My Health LA                                                                                                    |
| Organization Department of Health Services                                                                                                    |
| Location ALL                                                                                                    |
| Application Types All Applications                                                                                                    |
| Assistor ALL                                                                                                    |
| Generate Report One-e-App Program Metrics Report as of 8/7/2014 3:07 PM                                                                                                    |
| Creation Date: 8/7/2014                                                                                                    |
| Created By: Jorge Lopez - System Administrator                                                                                                    |
| Note: The totals for variables when "No Program Filter" is selected may not equal the sum total when individual programs are<br>selected, due to duplication of person or application counts. |

| Description                                  | Aug<br>'13 | Sep<br>'13 | 0ct<br>'13 | Nov<br>'13 | Dec<br>'13 | Jan<br>'14 | Feb<br>'14 | Mar<br>'14 | Apr<br>'14 | May<br>'14 | Jun<br>'14 | Jul<br>'14 | Aug<br>'14 | Tota |
|----------------------------------------------|------------|------------|------------|------------|------------|------------|------------|------------|------------|------------|------------|------------|------------|------|
| Applicants By Preliminary Eligibility Status |            |            |            |            |            |            |            |            |            |            |            |            |            |      |
| Eligible                                     | 0          | 0          | 0          | 0          | 0          | 0          | 0          | 0          | 0          | 0          | 2          | 7          | 3          | 12   |
| Ineligible                                   | 0          | 0          | 0          | 0          | 0          | 0          | 0          | 0          | 0          | 0          | 0          | 1          | 0          | 1    |
| Total                                        | 0          | 0          | 0          | 0          | 0          | 0          | 0          | 0          | 0          | 0          | 2          | 8          | 3          | 13   |
| Applicants for Local Programs                |            |            |            |            |            |            |            |            |            |            |            |            |            |      |
| My Health LA                                 | 0          | 0          | 0          | 0          | 0          | 0          | 0          | 0          | 0          | 0          | 2          | 4          | 1          | 7    |
| Healthy Kids                                 | 0          | 0          | 0          | 0          | 0          | 0          | 0          | 0          | 0          | 0          | 0          | 0          | 0          | 0    |
| Total                                        | 0          | 0          | 0          | 0          | 0          | 0          | 0          | 0          | 0          | 0          | 2          | 4          | 1          | 7    |
| Ineligible Applicants                        |            |            |            |            |            |            |            |            |            |            |            |            |            |      |
| My Health LA                                 | 0          | 0          | 0          | 0          | 0          | 0          | 0          | 0          | 0          | 0          | 0          | 0          | 0          | 0    |
| Healthy Kids                                 | 0          | 0          | 0          | 0          | 0          | 0          | 0          | 0          | 0          | 0          | 0          | 0          | 0          | 0    |
| Total                                        | 0          | 0          | 0          | 0          | 0          | 0          | 0          | 0          | 0          | 0          | 0          | 0          | 0          | 0    |

<u>Statistical Reports</u> include information on:

- Total Number of Applications Created
- Total Number of Individuals on Application
- Total Number of Individuals Applying for Coverage
- Total Number of Individuals Not Applying for Coverage
- Total Number of Applicants Preliminarily Eligible for MHLA
- Total Number of Disenrolled Individuals
- Total Number of Applications that Changed Medical Home

| One-e-App Application Statistical R                                                                  | lepo       | rt         |            |            |            |            |            |            |            |            |            |            |            |       |
|----------------------------------------------------------------------------------------------------|------------|------------|------------|------------|------------|------------|------------|------------|------------|------------|------------|------------|------------|-------|
| Report Criteria                                                                                      |            |            |            |            |            |            |            |            |            |            |            |            |            |       |
| Please specify the criteria with which you would li                                                  | ke to      | genera     | ate th     | e repo     | rt.        |            |            |            |            |            |            |            |            |       |
| Organization Department of Hee<br>Location ALL<br>Application Types All Applications<br>Assistor ALL | _          |            | 2          |            | [          | ~          |            | ~          |            |            |            |            |            |       |
| Generate Report                                                                                      | 60/-       |            |            |            |            |            |            |            |            |            |            |            |            |       |
| Creation Date: 8/7/2014<br>Created By; Jorge Lopez - Sy                                              | stem /     | Admini     | istrato    | or         |            |            |            |            |            |            |            |            |            |       |
| Description                                                                                          | Aug<br>'13 | Sep<br>'13 | Oct<br>'13 | Nov<br>'13 | Dec<br>'13 | Jan<br>'14 | Feb<br>'14 | Mar<br>'14 | Apr<br>'14 | May<br>'14 | Jun<br>'14 | Jul<br>'14 | Aug<br>'14 | Total |
| Total Number of Applications Created                                                                 |            |            |            |            |            |            |            |            |            |            |            |            |            |       |
|                                                                                                    | 0          | 0          | 0          | 0          | 0          | 0          | 0          | 0          | 0          | 0          | 2          | 6          | 2          | 10    |
| Total Number of Individuals on Application                                                           |            |            |            |            |            |            |            |            |            |            |            |            |            |       |
| Unborn                                                                                               | 0          | 0          | 0          | 0          | 0          | 0          | 0          | 0          | 0          | 0          | 0          | 1          | 0          | 1     |
| <1                                                                                                   | 0          | 0          | 0          | 0          | 0          | 0          | 0          | 0          | 0          | 0          | 0          | 0          | 0          | 0     |
| 1-5                                                                                                  | 0          | 0          | 0          | 0          | 0          | 0          | 0          | 0          | 0          | 0          | 0          | 2          | 0          | 2     |
| 6-10                                                                                                 | 0          | 0          | 0          | 0          | 0          | 0          | 0          | 0          | 0          | 0          | 0          | 2          | 1          | 3     |
| 11-15                                                                                                | 0          | 0          | 0          | 0          | 0          | 0          | 0          | 0          | 0          | 0          | 0          | 0          | 0          | 0     |
| 16-18                                                                                                | 0          | 0          | 0          | 0          | 0          | 0          | 0          | 0          | 0          | 0          | 0          | 0          | 0          | 0     |
| 19-20                                                                                                | 0          | 0          | 0          | 0          | 0          | 0          | 0          | 0          | 0          | 0          | 0          | 0          | 0          | 0     |
| 21-64                                                                                                | 0          | 0          | 0          | 0          | 0          | 0          | 0          | 0          | 0          | 0          | 2          | 10         | 2          | 14    |
| >=65                                                                                                 | 0          | 0          | 0          | 0          | 0          | 0          | 0          | 0          | 0          | 0          | 0          | 0          | 0          | 0     |
| Unknown                                                                                              | 0          | 0          | 0          | 0          | 0          | 0          | 0          | 0          | 0          | 0          | 0          | 0          | 0          | 0     |
| Total                                                                                                | 0          | 0          | 0          | 0          | 0          | 0          | 0          | 0          | 0          | 0          | 2          | 15         | 3          | 20    |
| Total Less Unborns<br>Total Number of Individuals Applying for                                       | 0          | 0          | 0          | 0          | 0          | 0          | 0          | 0          | 0          | 0          | 2          | 14         | 3          | 19    |
| Coverage                                                                                             |            |            |            |            |            |            |            |            |            |            |            |            |            |       |
| <1                                                                                                   | 0          | 0          | 0          | 0          | 0          | 0          | 0          | 0          | 0          | 0          | 0          | 0          | 0          | 0     |
| 1-5                                                                                                  | 0          | 0          | 0          | 0          | 0          | 0          | 0          | 0          | 0          | 0          | 0          | 2          | 0          | 2     |
| 6-10                                                                                                 | 0          | 0          | 0          | 0          | 0          | 0          | 0          | 0          | 0          | 0          | 0          | 2          | 1          | 3     |
| 11-15                                                                                                | 0          | 0          | 0          | 0          | 0          | 0          | 0          | 0          | 0          | 0          | 0          | 0          | 0          | 0     |
| 16-18                                                                                                | 0          | 0          | 0          | 0          | 0          | 0          | 0          | 0          | 0          | 0          | 0          | 0          | 0          | 0     |
| 19-20                                                                                                | 0          | 0          | 0          | 0          | 0          | 0          | 0          | 0          | 0          | 0          | 0          | 0          | 0          | 0     |
|                                                                                                    |            |            |            | _          |            |            |            | _          |            |            |            |            |            |       |

### **Medical Home Summary Reports**

• Includes listing and total number of applications by Agency, Medical Home, and Application Disposition (Approved, Denied, Disenrolled or Pending).

| One Stop Access to A                       | pply for A          | ssistance                 |      |                      |     | Menu              |
|--------------------------------------------|---------------------|---------------------------|------|----------------------|-----|-------------------|
|                                            |                     |                           |      | <br>Change Font Size | A A | <u>A</u> <u>A</u> |
| Organization:                              | ALL FOR             | HEALTH, HEALTH FOR ALL, 1 | INC. | <br>~                |     |                   |
| Medical<br>Home:<br>Disposition<br>Status: | Approve<br>Denied   |                           |      |                      |     |                   |
| Date Range                                 | Disenrol<br>Pending | ed                        |      |                      |     |                   |
| From<br>To                                 |                     |                           |      |                      |     |                   |
| View Summary                               |                     |                           |      |                      |     |                   |

Complete instructions on downloading and reading the Medical Home Summary Report see "Reading Medical Home and OEA Summary Reports" on the MHLA at: <u>http://dhs.lacounty.gov/mhla</u>.

 <u>Reset Application ID</u> – This feature will reset a Pending Status application and convert it to an In Progress status. This feature will not reset a submitted application. Enter the Application ID in the box below and click Reset.

| Reset Application Status |   |
|--------------------------|---|
| Application Id :         | ] |
|                          |   |

Reset

5. <u>View Scanned Documents</u> – This link takes you to the Conduct Application Search feature. Conduct an application search. Below are three options to view application documents.

| Subm                            | itted Ap                              | plicatio               | ons                                   |                               |                         |                               |                                                                                            |                |                          |             |       |      |   | [      | Three Options              |
|---------------------------------|---------------------------------------|------------------------|---------------------------------------|-------------------------------|-------------------------|-------------------------------|--------------------------------------------------------------------------------------------|----------------|--------------------------|-------------|-------|------|---|--------|----------------------------|
|                                 | Applicant<br>Name                     | Date Of<br>Birth       | Submitted<br>By                       | Submission<br>Date            | Programl<br>Name        | Retrieve<br>Document<br>Cover | Application ID                                                                             | Person         | ID                       | Score       | Notes | View |   |        |                            |
|                                 | Jorge C                               |                        | Jorge Staff                           | 7/24/2014                     | My<br>Health            | Sheet<br>Fax                  | 19002201420400628                                                                          | 21000201022    | 204147                   | 100.0       | 0 9   | 5 -  | - |        | 1. Click this icon and the |
|                                 | Jorge C                               | 1/1/1980               | Jorge Stan                            | 7/24/2014                     | LA                      | Fax                           | 19002201420400028                                                                          | 51900201077    | 204147                   | 100.0       |       |      | • |        | uploaded/faxed             |
|                                 |                                       |                        |                                       |                               |                         |                               |                                                                                            |                |                          |             |       |      |   |        | documents appear.          |
| Note: Each                      | R indicates                           | a renewal a            | pplication.                           |                               |                         |                               |                                                                                            |                |                          |             |       |      |   |        | 2. Click hand icon and     |
| Note: Each<br>Note: Each        | h 📥 indicati                          | es a link to vie       | ew verification do                    |                               | completed thr           | ough final eligi              | bility review.                                                                             |                |                          |             |       |      |   |        | click on the green         |
| Note: Each                      |                                       |                        | sed application(s                     |                               |                         |                               |                                                                                            |                |                          |             |       |      |   |        | links on the next          |
| Note: Each                      |                                       |                        | on to the clipboa<br>workflow history | rd.                           |                         |                               |                                                                                            |                |                          |             |       |      |   |        | screen.                    |
| Note: Each                      | 1 1 1 1 1 1 1 1 1 1 1 1 1 1 1 1 1 1 1 | Sector Construction    | g application(s)/p                    | person(s).                    |                         |                               |                                                                                            |                |                          |             |       |      |   |        |                            |
|                                 |                                       |                        |                                       |                               |                         |                               | 121                                                                                        |                |                          |             |       |      |   | $\sim$ | 3. Checkmark the box       |
|                                 |                                       | Total nur              |                                       | Total number<br>rmined applie | cations per             | ding subm                     | ission : 1                                                                                 |                |                          |             |       |      |   |        | and click on the link      |
|                                 |                                       |                        |                                       | Total nu                      | mber of su              | bmitted pe                    | ersons: 1                                                                                  |                |                          |             |       |      |   |        | View/Attach Scanned        |
|                                 | -                                     | Dorut                  |                                       |                               |                         |                               |                                                                                            |                |                          |             |       |      |   |        | Documents. You will be     |
|                                 | Add N                                 |                        | s to Excel                            | 1                             | Search                  | View/                         | Attach Scanned D                                                                           | ocuments       |                          |             |       |      |   |        |                            |
|                                 | View                                  | Clipboar               | ď                                     |                               |                         |                               |                                                                                            |                |                          |             |       |      |   |        | taken to the screen        |
|                                 |                                       |                        |                                       |                               |                         |                               |                                                                                            |                |                          |             | Nex   |      |   |        | below.                     |
|                                 |                                       |                        |                                       |                               |                         |                               |                                                                                            |                |                          |             | -     |      |   |        |                            |
| Attach                          | Scanne                                | ed Doci                | uments to                             | My One                        | e-App A                 | pplicat                       | ion                                                                                        |                |                          |             |       |      |   |        |                            |
| Scanned<br>informat<br>your app | <i>l Documei</i><br>tion you e        | ntered in<br>Please us | st the types<br>to the syst           | s of proof re<br>em. You can  | quired for<br>upload so | the perso<br>anned do         | you entered in you<br>n(s) entered into th<br>cuments that will be<br>nt and then the Atta | e electronical | sed off of<br>ly attache | the<br>d to |       |      |   |        |                            |
| Maximu                          | m file size                           | per uplo               | ad: 7MB                               |                               |                         |                               |                                                                                            |                |                          |             |       |      |   |        |                            |
|                                 |                                       |                        | 120400628                             |                               |                         |                               |                                                                                            |                |                          |             |       |      |   |        |                            |
| Selec                           | t All De                              | ocume                  | nts 🗆                                 |                               |                         |                               |                                                                                            |                |                          |             |       |      |   |        | on the green link to see   |
| Calact                          |                                       | anant                  | Varificat                             | ion Docun                     | nonto [                 | 1                             |                                                                                            |                |                          |             |       |      |   |        | application's documents.   |
| Docum                           |                                       | nanent                 | venncat                               |                               | nents L                 | 1                             |                                                                                            |                |                          |             |       |      |   | The l  | ink displays the date and  |
| in th<br>Uplo                   | is                                    | Person                 | Name                                  |                               | Perman                  | ent Verifi                    | ication Documents                                                                          | s g            | <u>FAX</u><br>07/24/20   | 14          |       |      |   | whet   |                            |
|                                 |                                       | Jorg                   | e C                                   |                               |                         | Proof of I                    | dentification                                                                              |                | $\checkmark$             |             |       |      | / | were   | e uploaded or faxed.       |
|                                 |                                       | Jorg                   | e C                                   |                               | My He                   | alth LA Rig                   | hts & Declarations                                                                         |                | $\checkmark$             |             |       |      |   |        |                            |
| Select                          | All Tem                               | porary                 | Verificat                             | ion Docun                     | nents [                 |                               |                                                                                            |                |                          |             | /     |      |   |        |                            |
| Docu                            | ments in<br>Upload                    | this                   | р                                     | erson Nam                     | e                       | Temp                          | orary Verification                                                                         | Documents      | FAX                      | 2014        |       |      |   |        |                            |
|                                 |                                       |                        |                                       | Jorge C                       |                         |                               | Proof of Incom                                                                             | ie             |                          | 2011        |       |      |   |        |                            |
|                                 |                                       |                        |                                       | Jorge C                       |                         |                               | Proof of County Res                                                                        | sidency        | 1                        |             |       |      |   |        |                            |
|                                 | -                                     |                        | B                                     | rowse                         | Attach                  |                               |                                                                                            |                |                          |             |       |      |   |        |                            |
| Merge a                         | nd View                               | attache                | d docume                              | nts                           |                         |                               | Print Docun                                                                                | nent Cover S   | Sheet                    |             |       |      |   |        |                            |
|                                 | oplication                            | n Summ                 | ary                                   |                               |                         |                               |                                                                                            |                | Next                     |             |       |      |   |        |                            |
| Get H                           | elp                                   |                        |                                       |                               |                         |                               |                                                                                            |                |                          |             |       |      |   |        |                            |

<u>View Notes</u> – This link takes you to the Conduct Application Search feature. Search for the application and once the application is found if you see the icon under Notes, there were notes created. You can view the notes through the View Application Summary, click on the Application ID.

|   | Applicant         |          |                | Submission<br>Date | Program<br>Name    | Retrieve<br>Document<br>Cover<br>Sheet | Application ID    | Person ID         |   | Score  | Note | S | View<br>Documents |                                                             |
|---|-------------------|----------|----------------|--------------------|--------------------|----------------------------------------|-------------------|-------------------|---|--------|------|---|-------------------|-------------------------------------------------------------|
| • | Isabel<br>Allende | 1/1/1980 | Jorge<br>Lopez | 8/5/2014           | My<br>Health<br>LA | Fax                                    | 19002201421600440 | 31900201056216147 | 8 | 100.00 |      | ₫ | N/A               |                                                             |
|   |                   |          |                |                    |                    |                                        |                   |                   |   |        |      |   |                   | nere are notes. The user wh<br>on the icon and see the not  |
|   |                   |          |                |                    |                    |                                        |                   |                   |   |        |      |   |                   | w the note through the Vien<br>re. Click the Application IE |

This is a sample of the note in the View Application Summary.

| Notes |       |
|-------|-------|
| Name  | Notes |
|       |       |